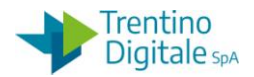

# **1.1 RETTIFICA MANDATO SENZA REVERSALI**

Questa procedura di rettifica va eseguita per rettificare un mandato già pagato senza reversali associate (ritenute, IVA, ecc.).

La rettifica di un mandato va effettuata quando il suo pagamento è andato a buon fine, ma si vuole spostarlo su un altro capitolo, impegno, programma di spesa oppure correggere il 5° livello. Con la rettifica non è possibile modificare né il fornitore né l'importo del mandato.

Al momento dello storno il sistema fa una verifica sullo stato del mandato.

La procedura dello storno per la rettifica (motivo 08 o 09) è possibile solo se è presente sul sistema COP la quietanza di regolarizzazione del medesimo inviata dal cassiere.

Per la rettifica del mandato non è possibile usare la funzione dello 'Storno automatico mandato e documenti collegati' ma va eseguita la procedura manuale.

Una volta stornato il mandato con i documenti collegati bisogna registrare un mandato di rettifica.

Di seguito il dettaglio dei vari passi:

## **Passo 1**

Stornare il mandato per rettifica utilizzando l'apposita funzione da*: Uscite/Storni e rettifiche contabili/Storno mandato*

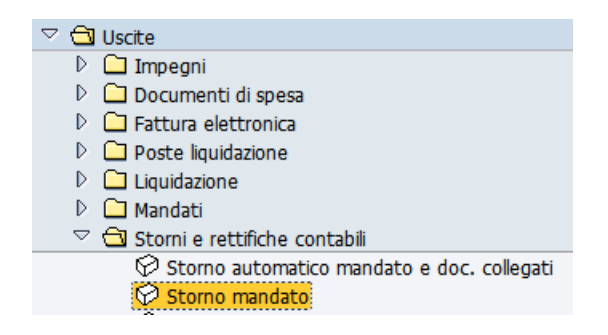

Si apre la seguente schermata con il codice della scuola e l'anno già valorizzati.

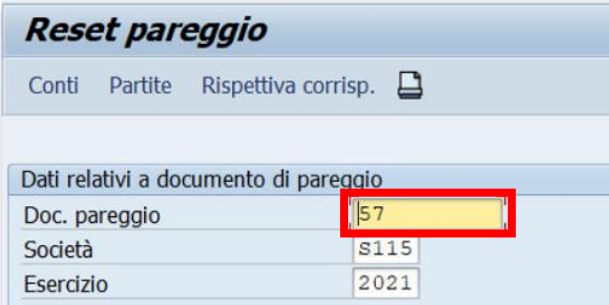

Inserire nel campo *Doc. pareggio* il numero del mandato che si vuole stornare e registrare lo storno con un click sul tasto salva  $\blacksquare$ .

Il sistema mostrerà il seguente messaggio.

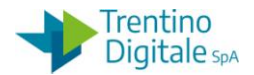

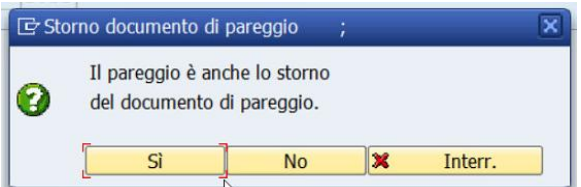

Dopo la conferma con un click su *SI* viene richiesto l'inserimento del motivo dello storno.

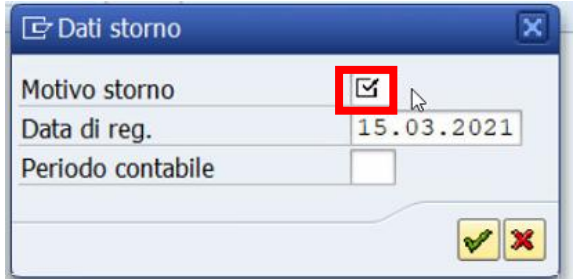

Inserire il motivo dello storno per rettifica *08* oppure *09*.

Il motivo *08* va usato per la rettifica di un mandato creato nel mese in corso, invece *09* per la rettifica di un mandato creato nei mesi precedenti.

In alternativa, facendo click sull'help di ricerca è possibile selezionarlo dalla lista di motivi dello storno.

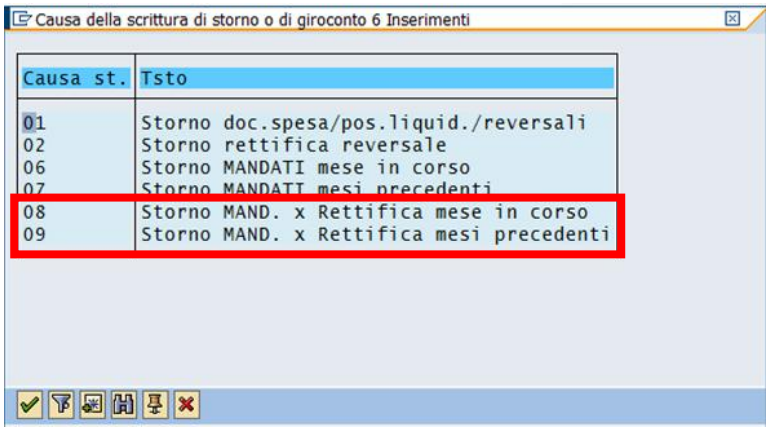

Dopo l'inserimento del motivo cliccare sul bottone *Continuare* oppure fare *Invio* sulla tastiera. Il sistema mostra un messaggio di avvenuta registrazione.

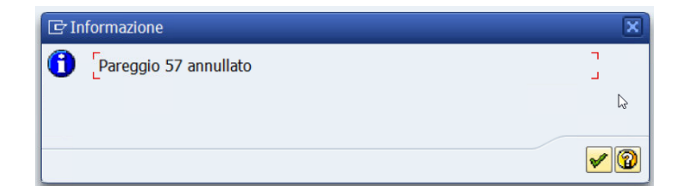

Con un click sul bottone *Continuare* oppure *Invio* sulla tastiera viene visualizzato il numero del documento di storno.

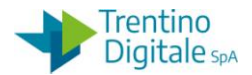

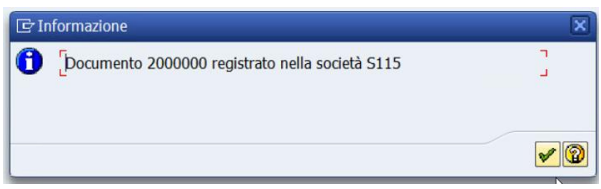

### **Passo 2**

Per eseguire tutta la sequenza di storni manuale bisogna conoscere i numeri dei vari documenti collegati al mandato che si vuole stornare.

È possibile rintracciare tutti i codici necessari per eseguire le operazioni di storno in visualizzazione di un mandato da *Uscite/Mandati/Visualizzare*.

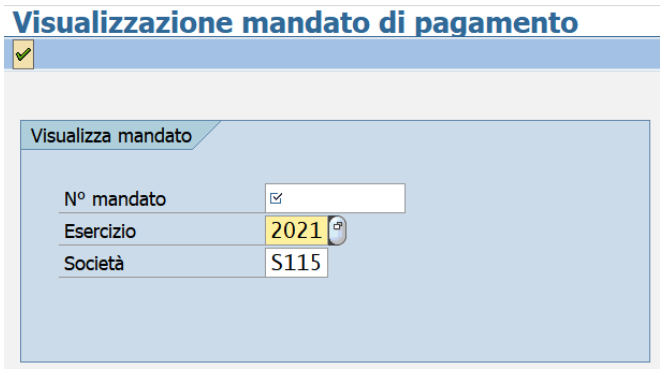

Inserire il numero del mandato che si vuole visualizzare e premere bottone *Continuare* doppure *Invio* sulla tastiera.

Eseguire un doppio click sulla voce *N°ordine*.

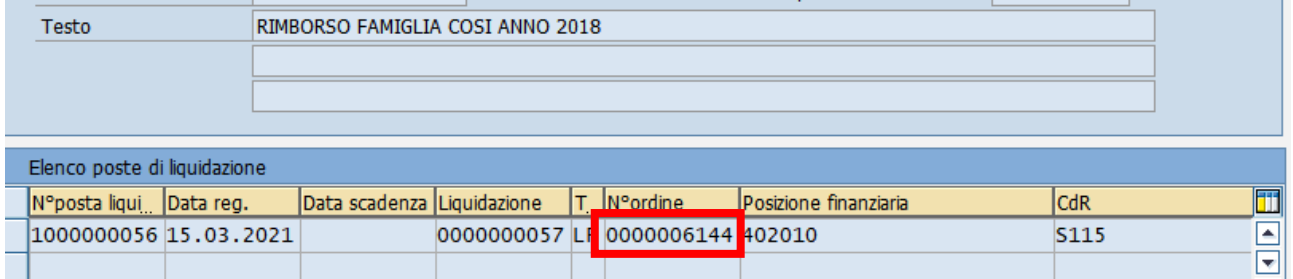

Sulla schermata successiva cliccare sul bottone *Utilizzo*.

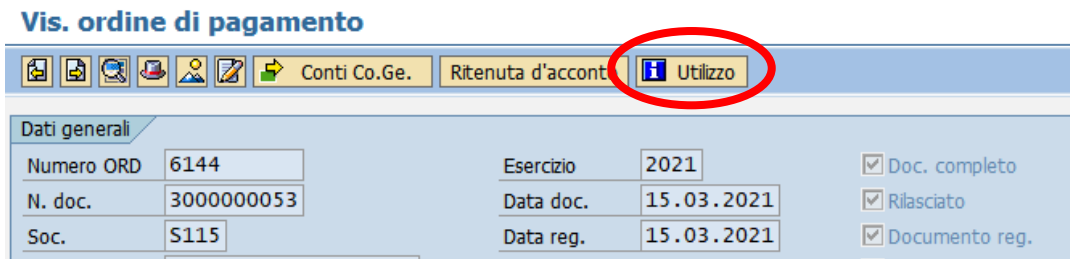

La prima videata che si presenta è la seguente:

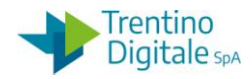

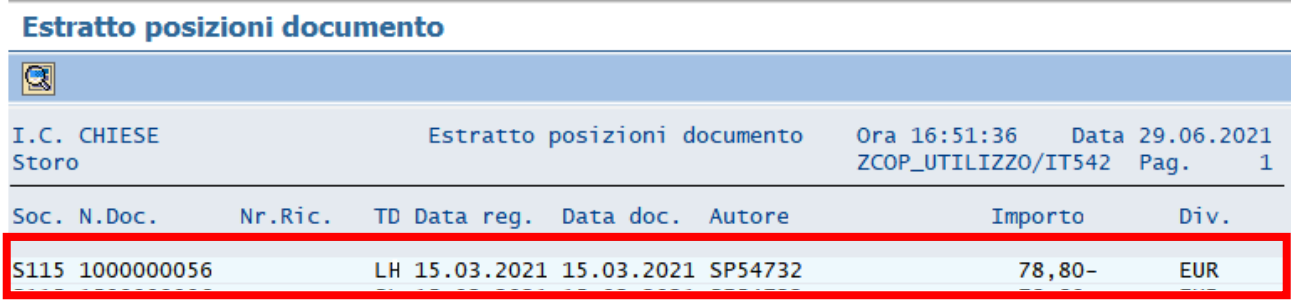

Con un doppio click sulla riga chiara si apre questa schermata:

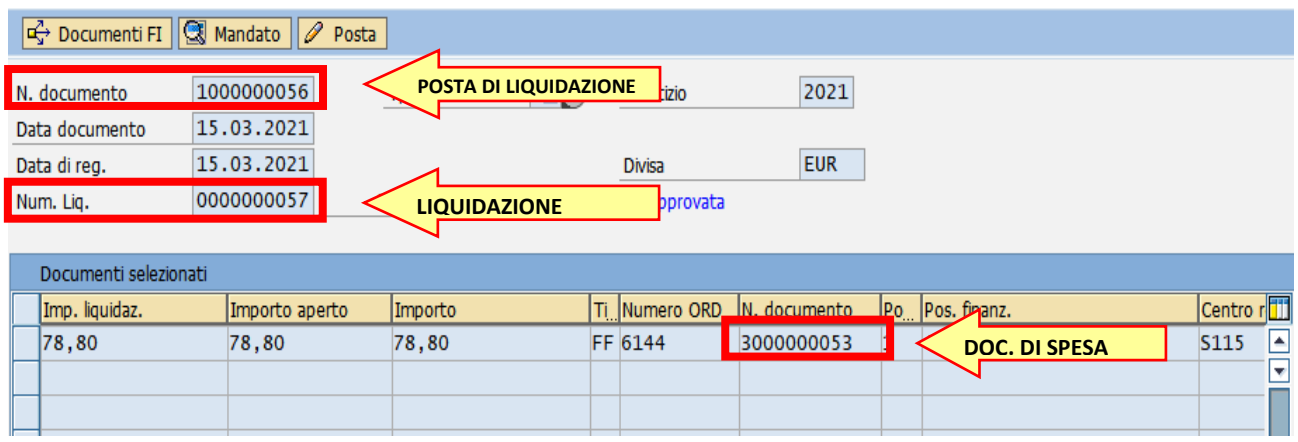

Recuperare tutti e tre i numeri necessari per eseguire le operazioni di storno:

- Numero liquidazione dal campo *Num. Liq*., non sono necessari gli zeri davanti
- Numero posta di liquidazione dal campo *N. documento* in prima riga
- Numero documento di spesa dal campo *N. documento* in tabella

# **Passo 3**

Rifiutare la liquidazione da *Uscite/Storni e rettifiche contabili/Rifiuto liquidazione*.

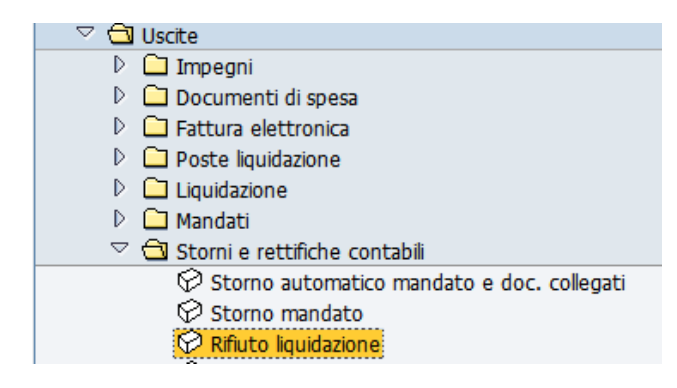

Inserire il numero di liquidazione in precedenza recuperato, non è necessario inserire gli zeri davanti.

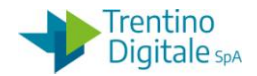

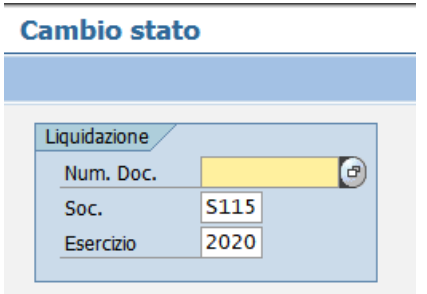

Premere il bottone *Continuare* <sup>@</sup> oppure *Invio* sulla tastiera.

Selezionare la riga della posta di liquidazione con un click nel quadratino vuoto e premere il bottone *Stornare posta per rettifica.*

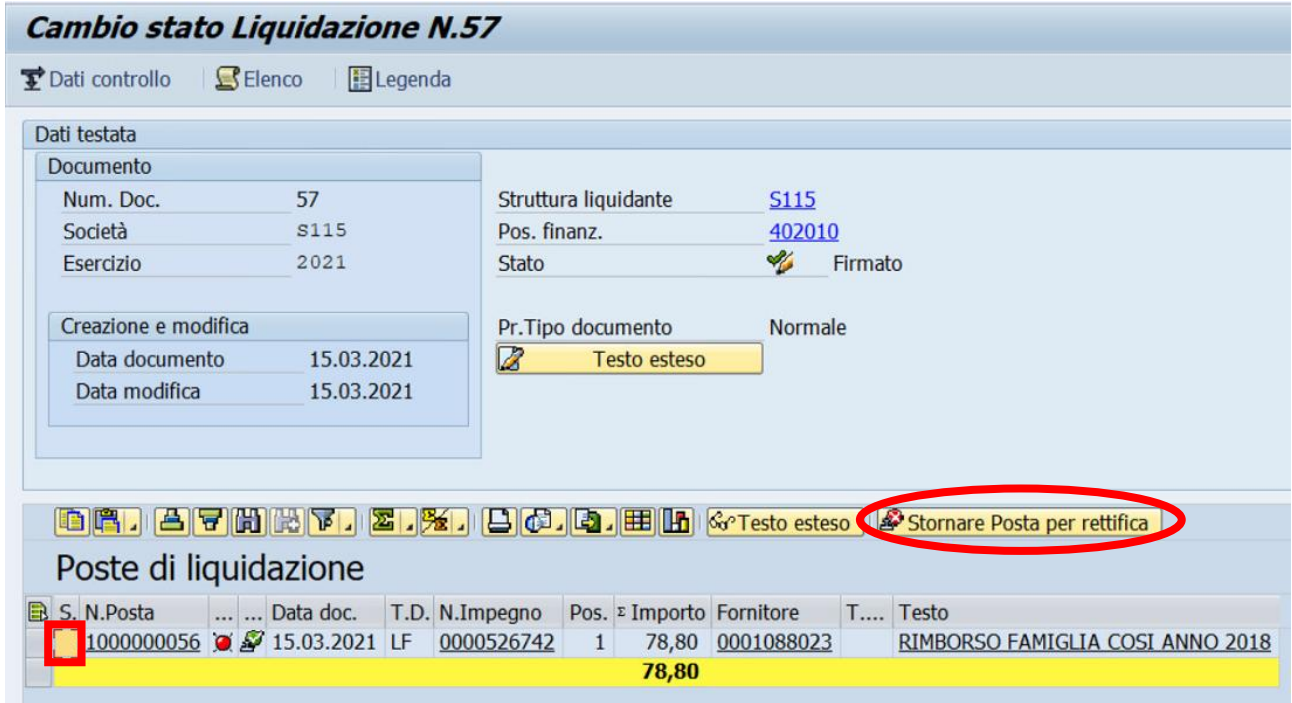

Il sistema chiede una conferma dell'operazione.

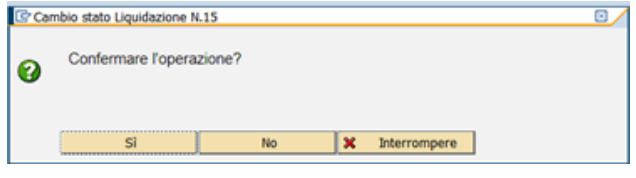

Con un click su *SI* la liquidazione viene rifiutata e il sistema visualizza il seguente messaggio.

Modifiche salvate per Liquidazione 57

# **Passo 4**

Stornare la posta di liquidazione da *Uscite/Storni e rettifiche contabili/Storno posta di liquidazione*.

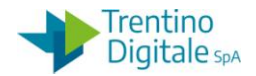

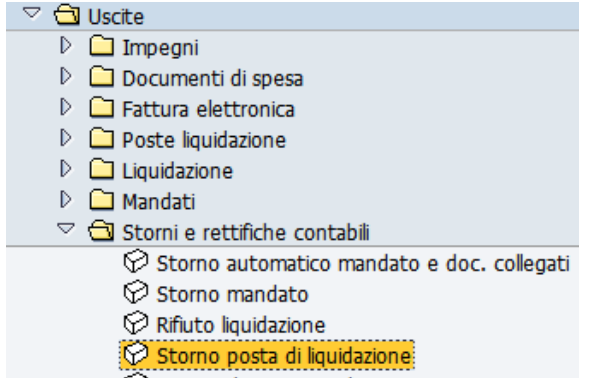

Inserire il numero della posta di liquidazione (composto di 10 caratteri e il primo è sempre 1 per es.: 1000000056) e il motivo dello storno *01 (Storno doc. spesa/pos.liquid./reversali)*

#### Stornare documento: Dati testata

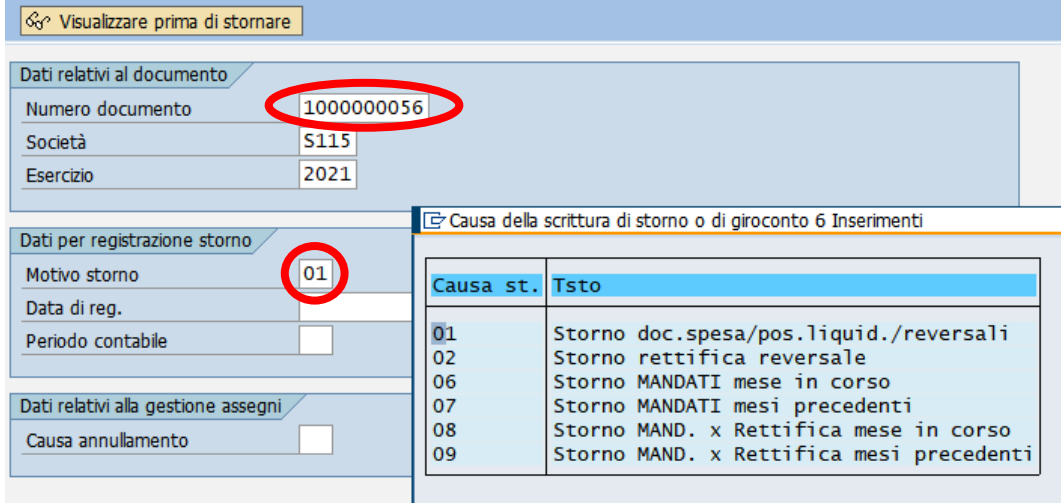

Registrare lo storno con un click sul tasto *Salva* **E** e il sistema mostrerà un messaggio di avvenuta registrazione.

Documento 1500000006 registrato nella società S115

#### **Passo 5**

Stornare il documento di spesa da *Uscite/Storni e rettifiche contabili/Storno documento di spesa*.

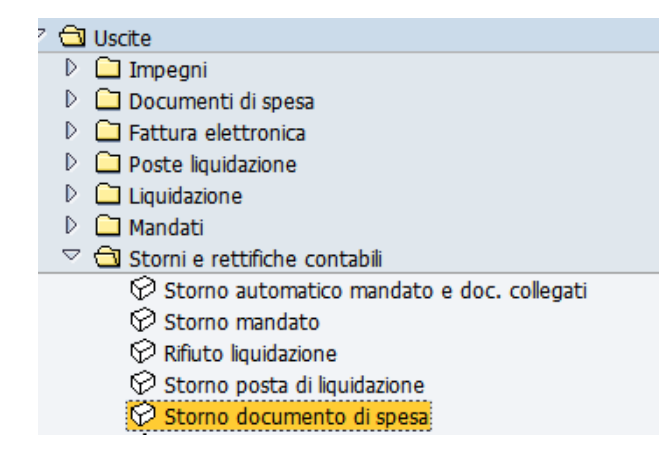

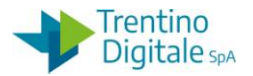

Inserire il numero del documento di spesa (per es.:3000000001) e il motivo *01 (Storno doc. spesa/pos.liquid./reversali).*

# **Stornare documento: Dati testata**

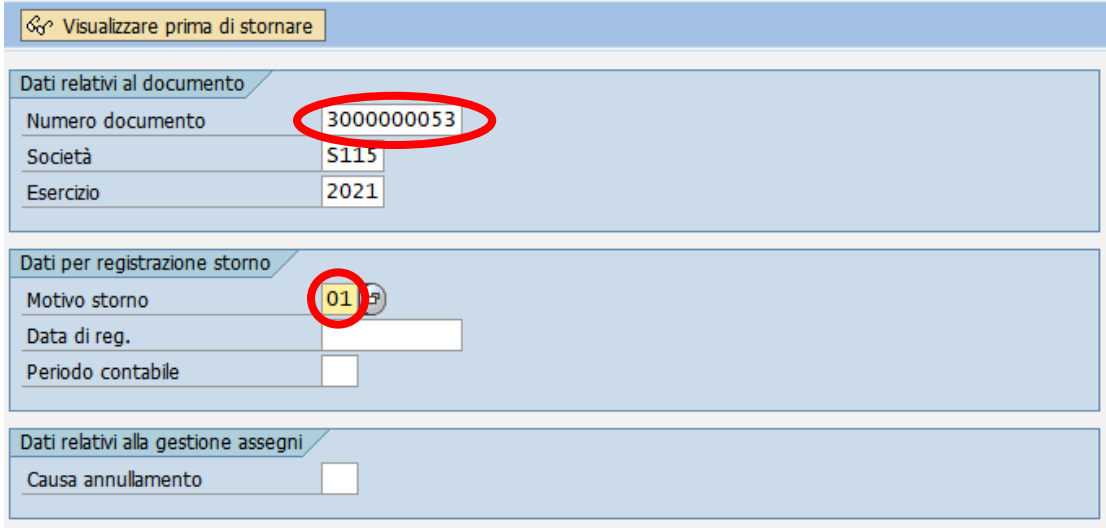

Registrare lo storno con un click sul tasto *Salva* e il sistema mostrerà un messaggio di avvenuta registrazione.

Documento 3500000003 registrato nella società S115

Con lo storno del documento di spesa viene ripristina la disponibilità sull'impegno. N.B. Per gli impegni utilizzati solo da documento stornato è possibile a questo punto modificare il capitolo, fornitore e/o il programma di spesa (impegno su PDS tipo 4V) da *Uscite/Impegni/Impegno giuridico/Crea adattamento di valore.*

## **Passo 6**

Registrare un nuovo documento di spesa di rettifica da: *Uscite/Storni e rettifiche contabili/Documento di spesa con riferimento a mandato rettificato*.

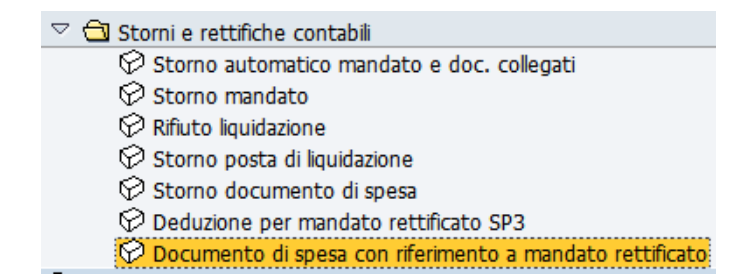

Sulla prima videata inserire i seguenti campi obbligatori:

- *Data documento*: la stessa della data di registrazione
- *Tipo documento*: deve essere inserito il tipo di documento *RM* (Doc. con liqu. Rett.)
- *Impegno/Accert*.: specificare il numero dell'impegno sul quale si vuole imputare il mandato di rettifica

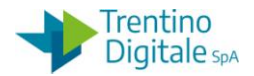

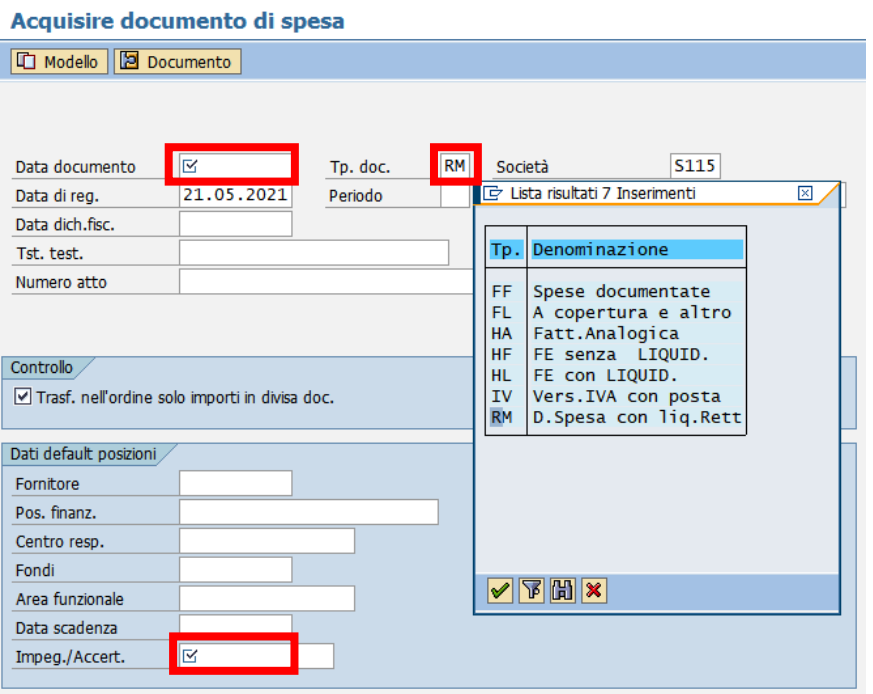

Premendo il tasto Ø oppure digitando il tasto *Invio* si passa alla videata successiva.

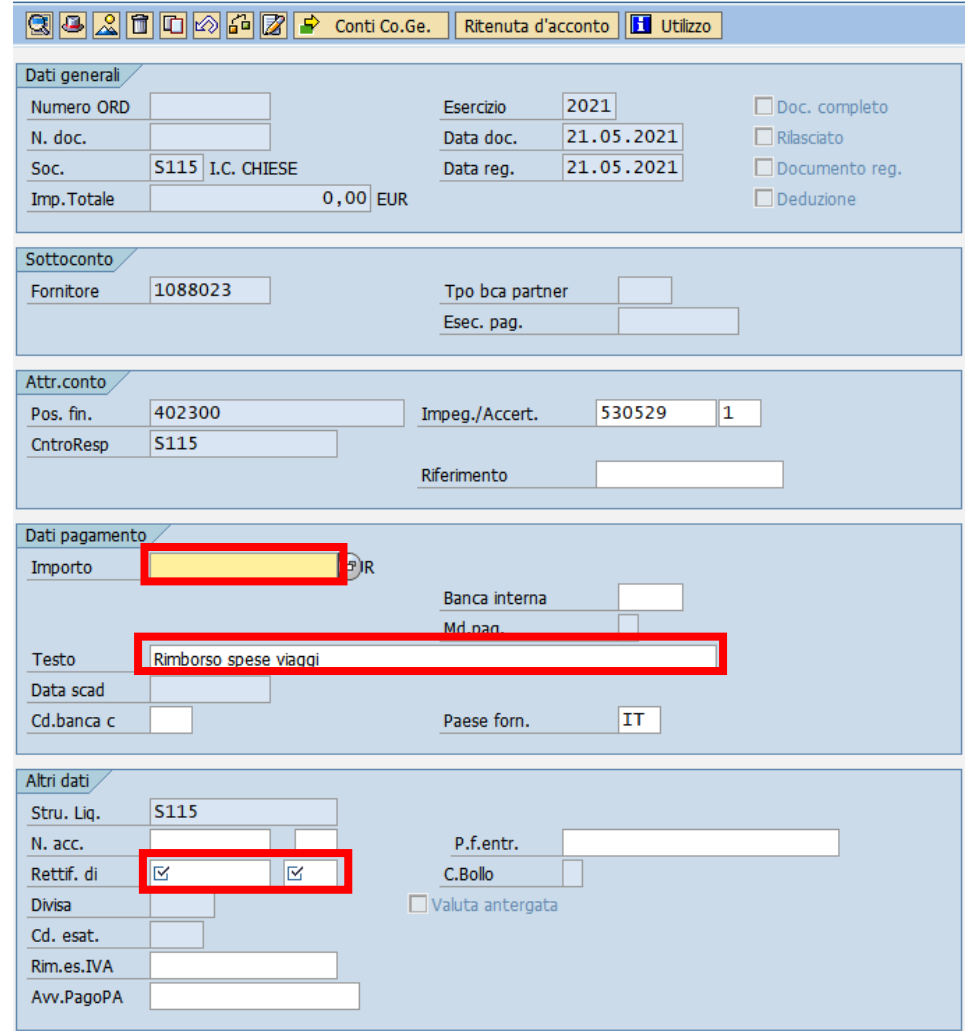

# Acquisire documento di spesa

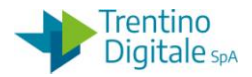

Vengono mostrati i dati forniti dall'impegno selezionato nella videata precedente e in più vanno inseriti i seguenti dati:

- *Importo*: inserire lo stesso importo lordo del mandato rettificato
- *Testo:* inserire una descrizione (per es. Rettifica mandato numero 57)
- *Rettif. dI*.: inserire il numero del mandato stornato per rettifica nella prima casella e l'anno di registrazione nella seconda.

Una volta inseriti i dati richiesti cliccare sul tasto *Salva* e il sistema invierà un messaggio di avvenuta registrazione.

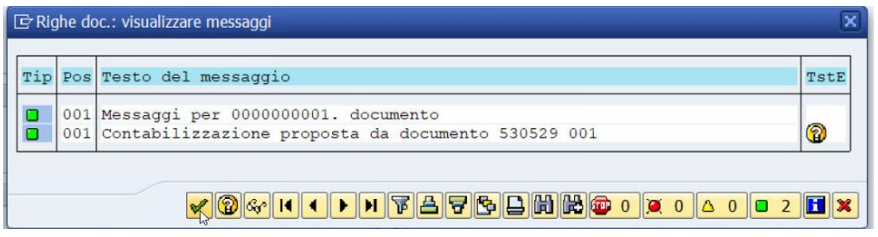

Premere il bottone *Continuare ■* oppure *Invio* sulla tastiera.

## **Passo 7**

Registrare il mandato di rettifica da: *Uscite/Mandati/Registrazione mandati da documento di spesa*

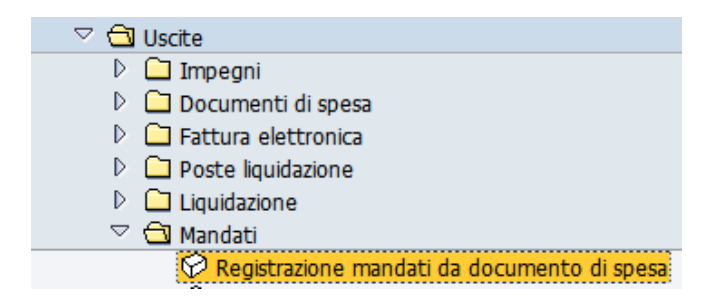

Prima di eseguire la transazione con il bottone **D** bisogna in *Altri Parametri* spuntare la voce la casella *Documento di rettifica*.

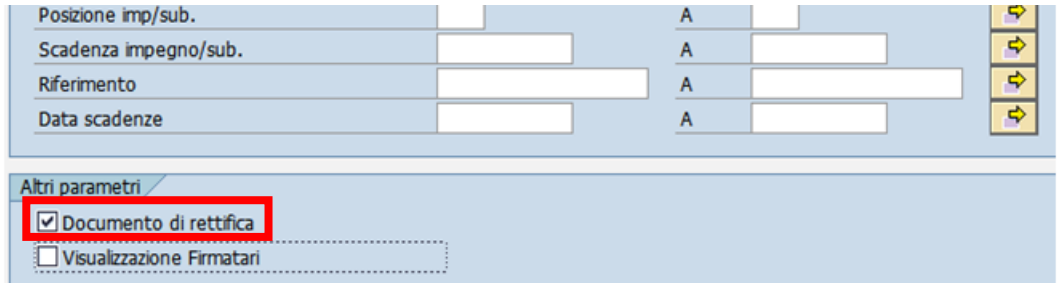

In tal modo il sistema propone solo la lista dei documenti di spesa tipo RM. Selezionare il documento di rettifica con un flag e cliccare sul tasto *Creazione mandati*.

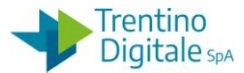

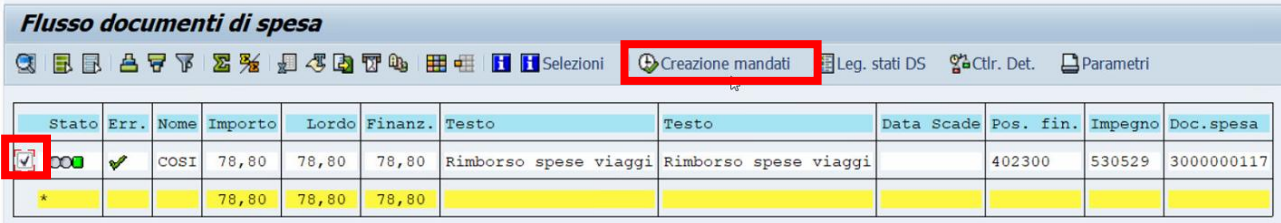

Proseguire con la registrazione del mandato.

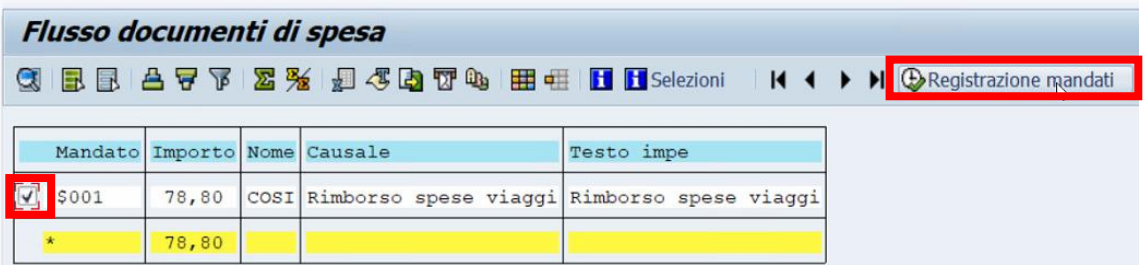

Se il procedimento è andato a buon fine viene visualizzato il messaggio seguente.

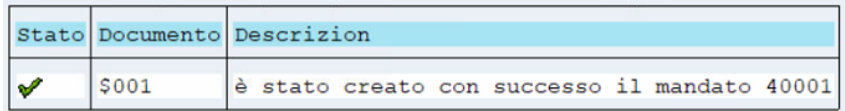

Il mandato di rettifica va inviato al MIF3 - Mandato informatico con il tipo operazione *Sostituzione* e la numerazione speciale delle rettifiche per es. 40001.

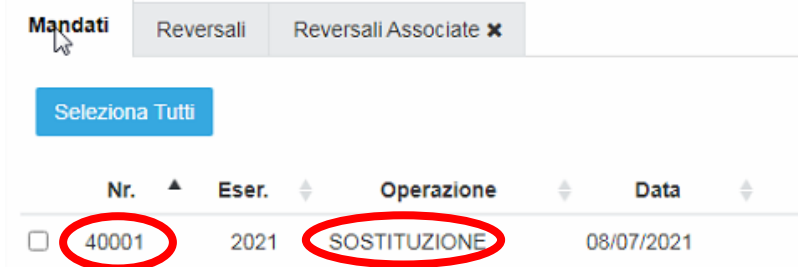

Vistare e firmare il mandato di rettifica in MIF3 - Mandato informatico.